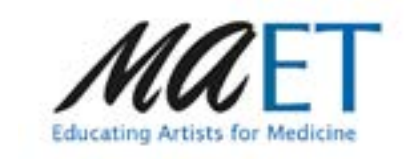

## Illustrator Essentials - part 1

Adobe Illustrator is one of the most popular drawing program. The artwork it creates is infinitably scaleable - that means that the artwork you create can be used for something as small as a buisness card or as large as a billboard! It creates Vector artwork rather than pixel based Raster artwork like Photoshop. It is used mostly by print, mobile and website designers. Illustrator artwork can be used in lots of other Adobe applications such as Primier Pro, Flash, Edge Animate and After Effects which support vector based artwork in timeline sequences. You can also use the vector artwork in Raster programs such as Photoshop.

You can use it in web design for wireframes and mock ups and for mobile design because the graphics are 'resolution independent' which makes it much easier to work with in the fragmented world of mobile devices.

This will cover the basics of illustrator to get you started.

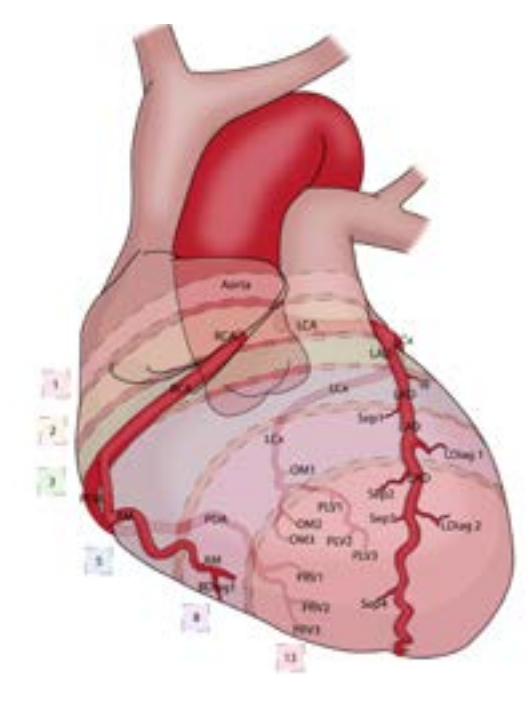

### Workspace

The start workspace has the recent files you worked with, the Adobe libraries and presets too. Just click on Create New and choose from the presets given. Remember its vector, so there is no need to worry about resolution as we can scale our artwork to what ever size we need after

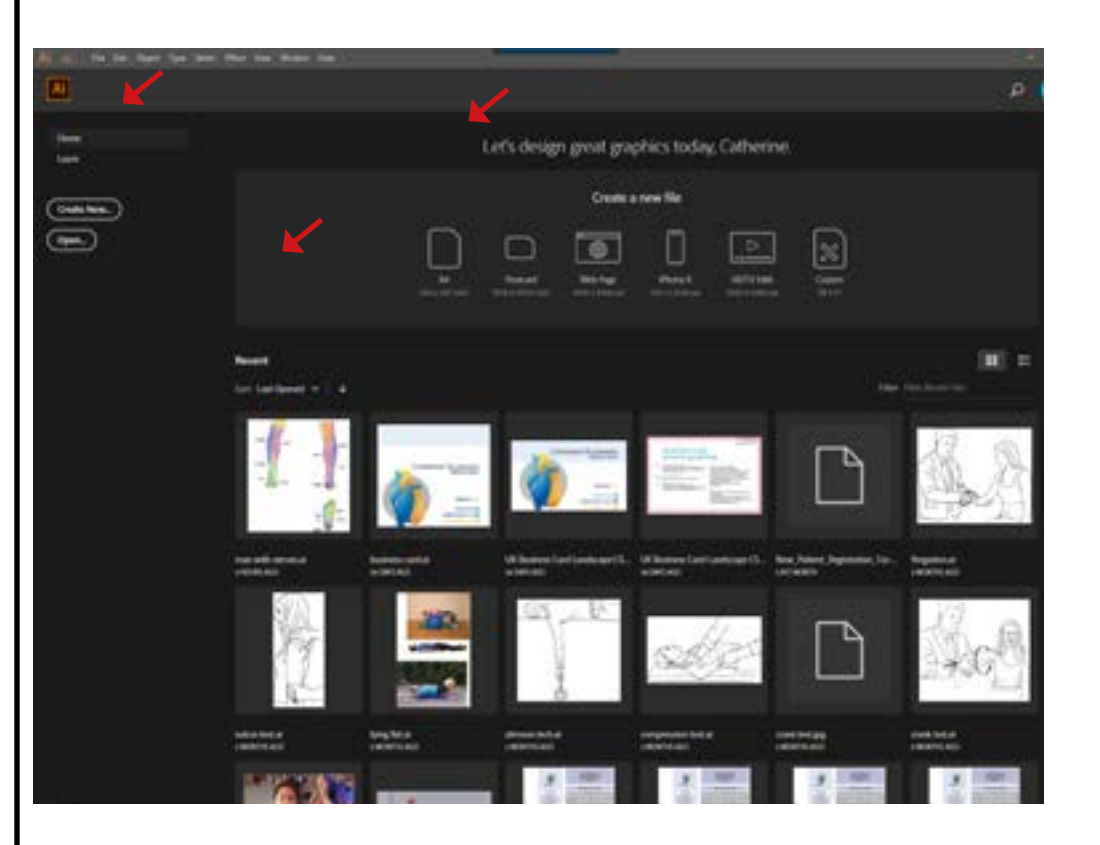

The rectangle has 4 corner anchor points which have a straight line from one anchor point to another.

The oval also has 4 anchor points but they are are called smooth anchor points nnd they have control arms which create the curve from one anchor point to another.

This is the variable width profile which can change the appearance of the path.

The next box is for Brush definition which can also change the appearance of the stroke.

### Selections and stacking order

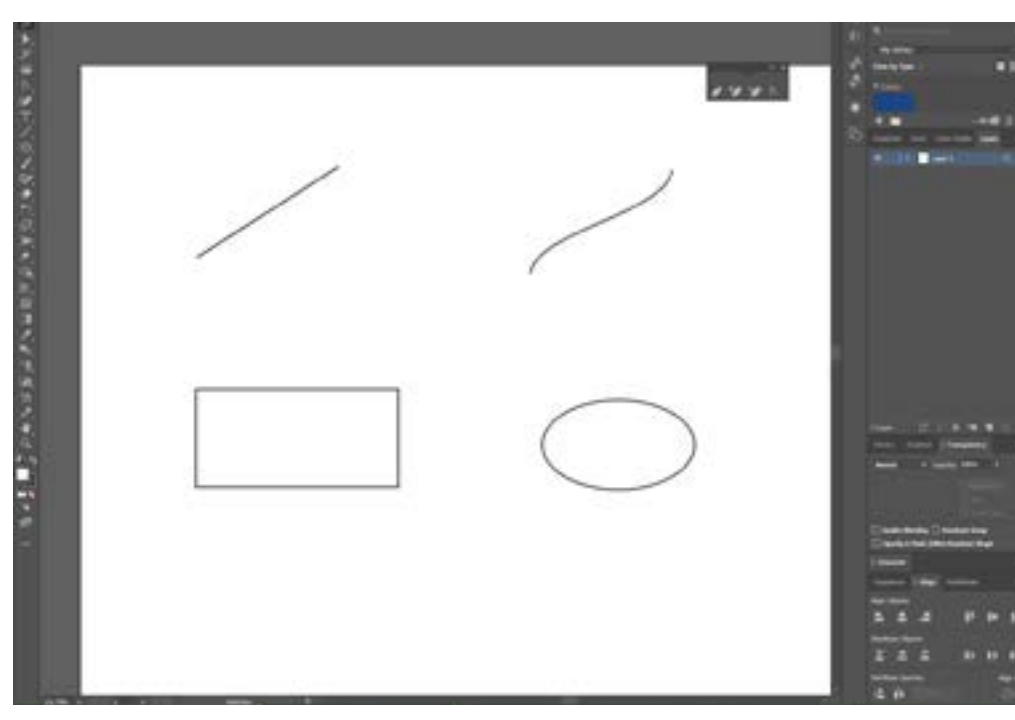

Path are the most important thing to understand in illustrator.

The top two are open paths The bottom two are closed paths.

The straight line, has two anchor points - if hover over the ends and you can see the anchor points. When you select it it will become highlighted. This type of anchor point is called a corner anchor point, because it is a straight line to the next anchor point.

This curved line also has two anchor points, but when highlighted you can see two control arms. This is called a smooth anchor point as you have the ability to create a smooth line.

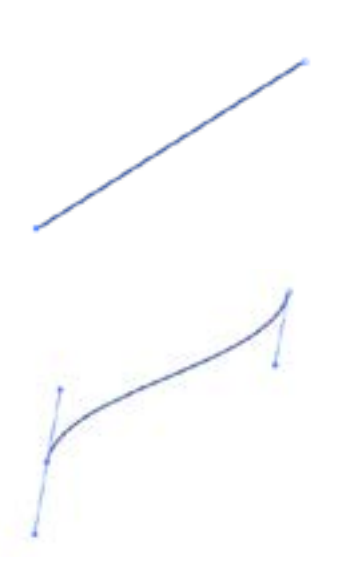

# Paths These are closed paths.

To select many paths at once you can Click and drag a marquee around paths with the selection tool selected, and then drag the multiple paths where you need.  $\qquad \qquad$ 

Fills and stroke

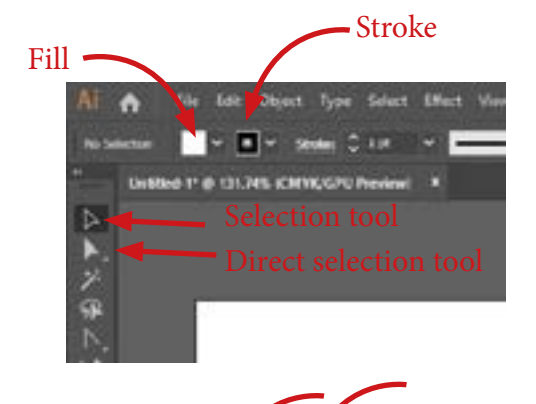

**CONTRACTOR** 

*<u>PERSON</u>* 

**A CALL BAR** 

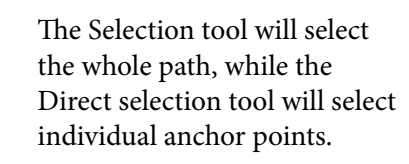

Each object has a different stacking order. Have a look at the layer panel to see this further.

If the stroke drop down is clicked you can see tonnes of colour to pick from. You can have a path with no colour too, which is the first option in the drop down panel.

The weight of the stroke can also be changed which makes the line thicker or thinner. Just change the pt size in the box.

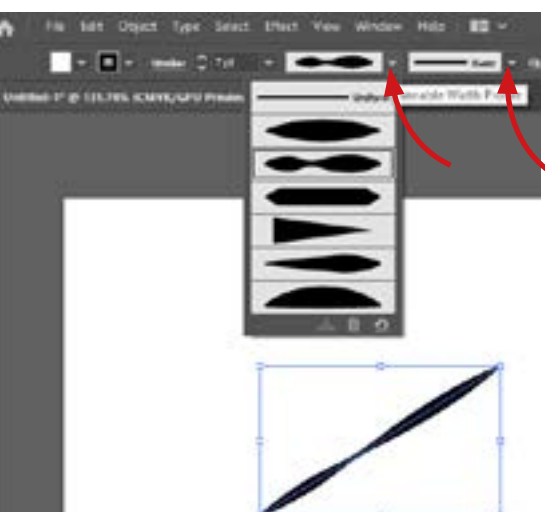

This Object Type Select Hirst View Window Help 100 **EXTREMELT AND RESIDENTS OF STATISTICS HE REAL PROPERTY IN THE CONTRACT OF A SECOND CONTRACT OF A REAL PROPERTY.** ir net man and the second second second second second second second second second second second second second second second second second second second second second second second second second second second second second second  $-2$ 

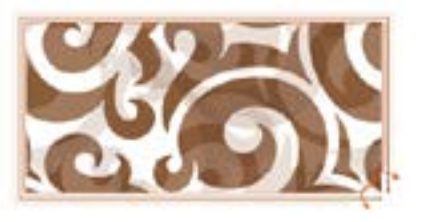

With the closed paths, you can still change the stroke, the weight, the variable width profile and brush defintion. But now you can also change the fill!

A path is separate from its appearance. So you can have a path and it won't appear on screen on in print unless an appearance (i.e. stroke colour) is applied to it.

If you hover over paths they will become highlighted so you can see the individual paths.

If you just want an individual path you can use either the direct selection tool or the selection tool, but click in the middle of the path.

If you want a specific anchor point then you use the direct selection tool.

If you need a hot key to switch between the two selection tools, just press Ctrl or Command to switch between them.

Clicking on the down arrow will show all objects in a layer. Each path is stacked on top of each other - a path which is further up the list will physically appear on top of the path below on the artboard. To change the stacking order you can just drag and drop the paths to the order you need. Or in Object menu, click Arrange, and then pick from Bring to front, Bring forward, Aend backwards, or Aend to back.

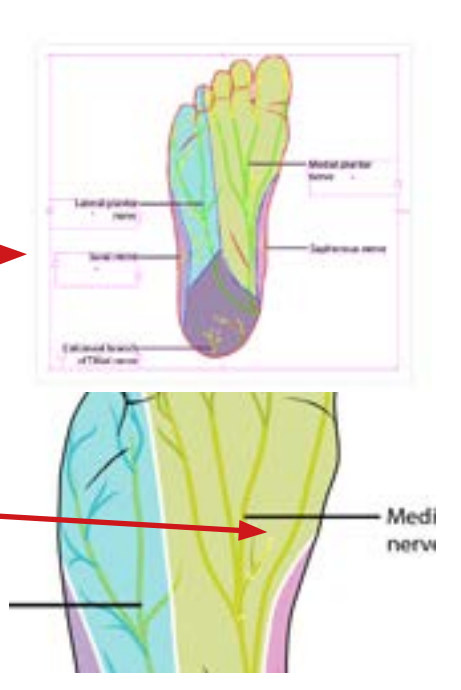

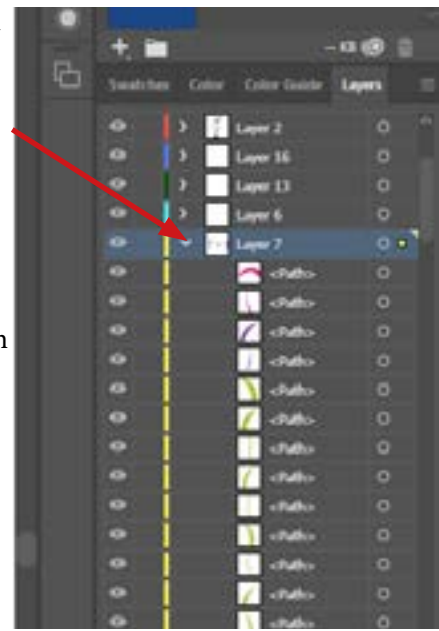

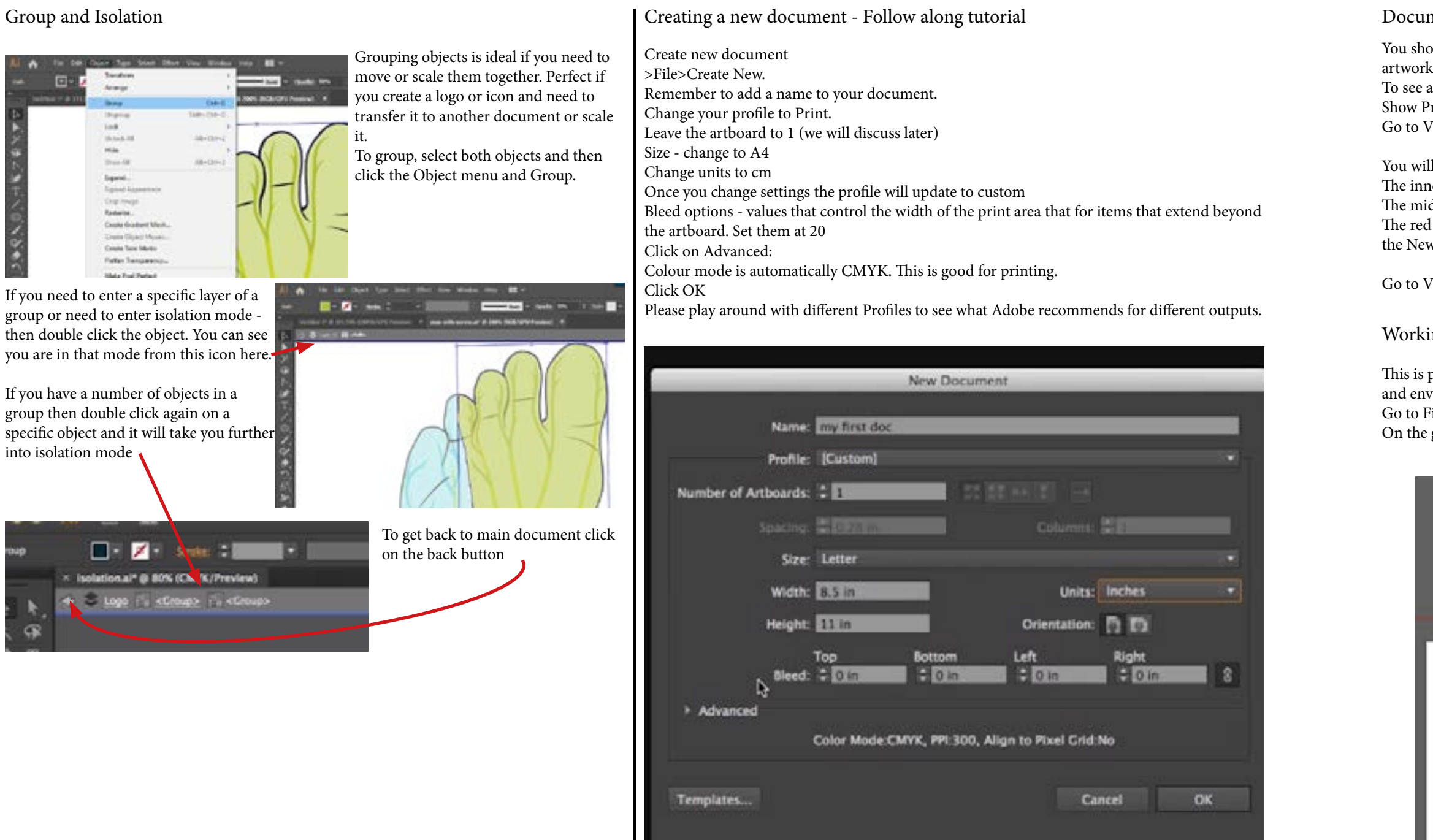

### ment guide lines

- ould be able to see a red boarder around your  $x$  - this is the bleed line.
- any more guides go to View menu and click on en .<br>Print Tiling.
- Go to View menu >Hide artboard.
- Il now see three sets of borders  $-$
- ner most set of lines, is the actual printable area
- ddle set is the paper size
- $\frac{1}{1}$  and line defines the bleed region that that we set in w Document dialogue box.
- View menu >Show artboard.
- ing with multiple artboards
- perfect when working with different pieces of a set, such as a business card, letterhead, relope that all need the same logos.
- File>Document set up> then press Edit artboards
- grey area of you window, draw out two more artboards. (just click and drag)

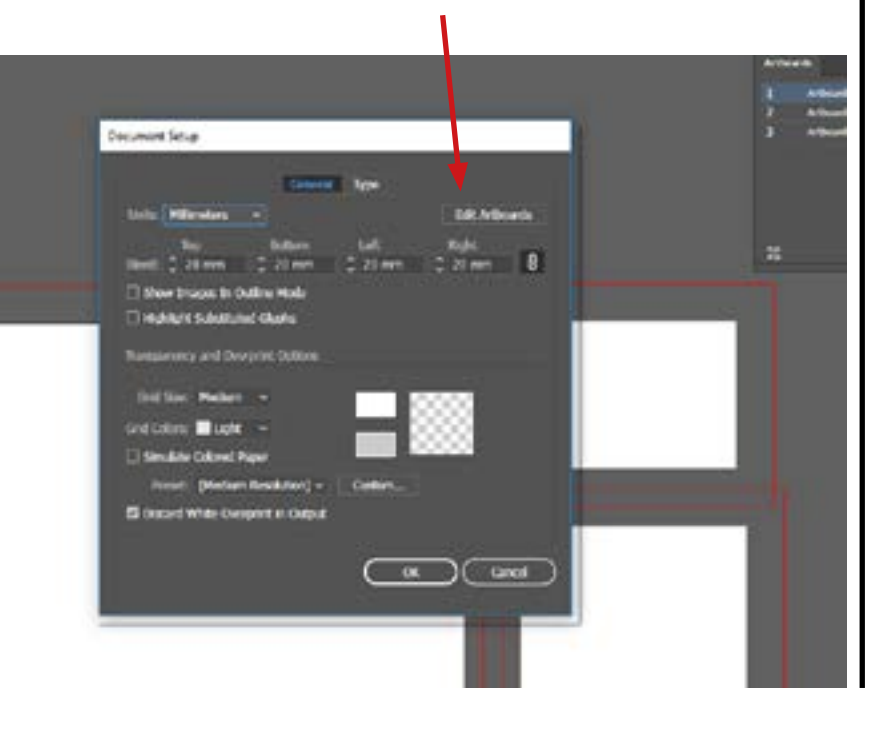

You can add artboards and delete artboards and change their order here

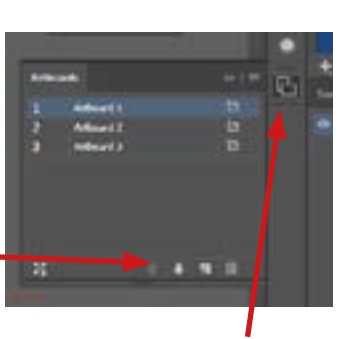

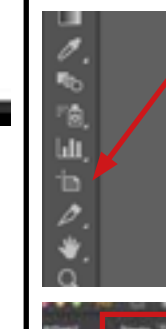

Have a look at these options along the top if you want to change your artboards

VALUE AND CONTINUES IN THE RESERVE CONTINUES OF A RESERVE OF A COUNTY CONTINUES OF COUNTY CONSIGN INTO CONTRACT CONSIGN INTO A REPORT OF THE

Go to the Artboards menu (Window>Artboards) and you can name each one. If you double click on an artboard it will zoom into to that specific board.

(You can also add artboards at the New Document window, you can also change how they are arranged. )

> Use this artboard tool to move and resize you artboards. You can create a new artboard by clicking and dragging with this tool. If you want to duplicate an artboard with all its designs, then select artboard, Alt Click (or Option click on a Mac) and drag and this will duplicate the whole artboard and all the stuff on it.

> > End of part 1